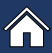

Unit 12, Kinsbourne Farm Stagsden, Bedfordshire, MK43 8TS

**DentureTech**<br>Laboratory

01234 910190 or 07902 198392

- enquiries@denturetech.co.uk
- **WWW.denturetech.co.uk**

# **Export STL File Information**

If you are sending us a scan via WeTransfer, we have provided you some helpful information regarding the various settings you may need from your scanner. If yours isn't listed, then please give us a call and we will be happy to help!

**Once you have the file saved onto your computer, either go to [htps://denturetech.wetransfer.com/](https://denturetech.wetransfer.com/) to drop the files into our portal or email them to [3d@denturetech.co.uk.](mailto:3d@denturetech.co.uk)**

**Please ensure you have included the instruc�ons and pa�ent informa�on! Either use the message sec�on of WeTransfer, use our online docket (found in 'Downloads') or email them over.**

## $\triangleright$  Exporting Scans from iTero

Login to myitero.com

Click on Patients and select the patient you wish to export

Click Export and use these settings:

Export Type: Open Shell

Data Format: Files per Arch (arches oriented in occlusion)

File Type: STL No Colour

Click Export

Your files will now be saved to your selected destination as a zip file (usually Downloads).

## $\triangleright$  Exporting Scans from Medit

The Export feature allows you to export scan files in various formats - please choose STL.

Go to Work Box.

Select the case that you wish to export files from.

Click the Export buton.Specify the path where you want the results to be saved.

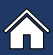

Unit 12, Kinsbourne Farm Stagsden, Bedfordshire, MK43 8TS

2 01234 910190 or 07902 198392

- **Q** enquiries@denturetech.co.uk
- **WWW.denturetech.co.uk**

# **DentureTech**<br>Laboratory

## $\triangleright$  Exporting Scans from VivaScan Ivoclar Digital

- 1. Go to the "Send" tab
- 2. Verify the .STL file is checked (uncheck .PLY file)
- 3. Uncheck "Anonymous Patient"
- 4. Click on the "Save to File" buton
- 5. Create a folder and save files to be added to DDX

# $\triangleright$  Exporting Scans from Primescan

Set up a case in CEREC, Sirona Connect or Ortho Software. Capture the images and advance to the point where the buccal bite is articulated in the Model Phase.

Click the arrow in the upper left corner of the screen. | Select Export.

Highlight the location where you want to save the file on the left-hand side of the windows [screen.](https://schelldental.ca/blog/)

Use the drop-[down menu in the 'Save as Type' field and](https://schelldental.ca/blog/) select .STL from the list. [a. The user can rename the file by typing whatever they choose in the File Name field.](https://schelldental.ca/blog/) This is optional.

[Click Save.](https://schelldental.ca/blog/)

The file is now saved in the location as directed by the user.